# **ИНСТРУКЦИЯ** ПО ВВОДУ ДАННЫХ ПРИ ПОДАЧЕ ЗАЯВЛЕНИЯ В 1 КЛАСС НА 2024/2025 УЧЕБНЫЙ ГОД

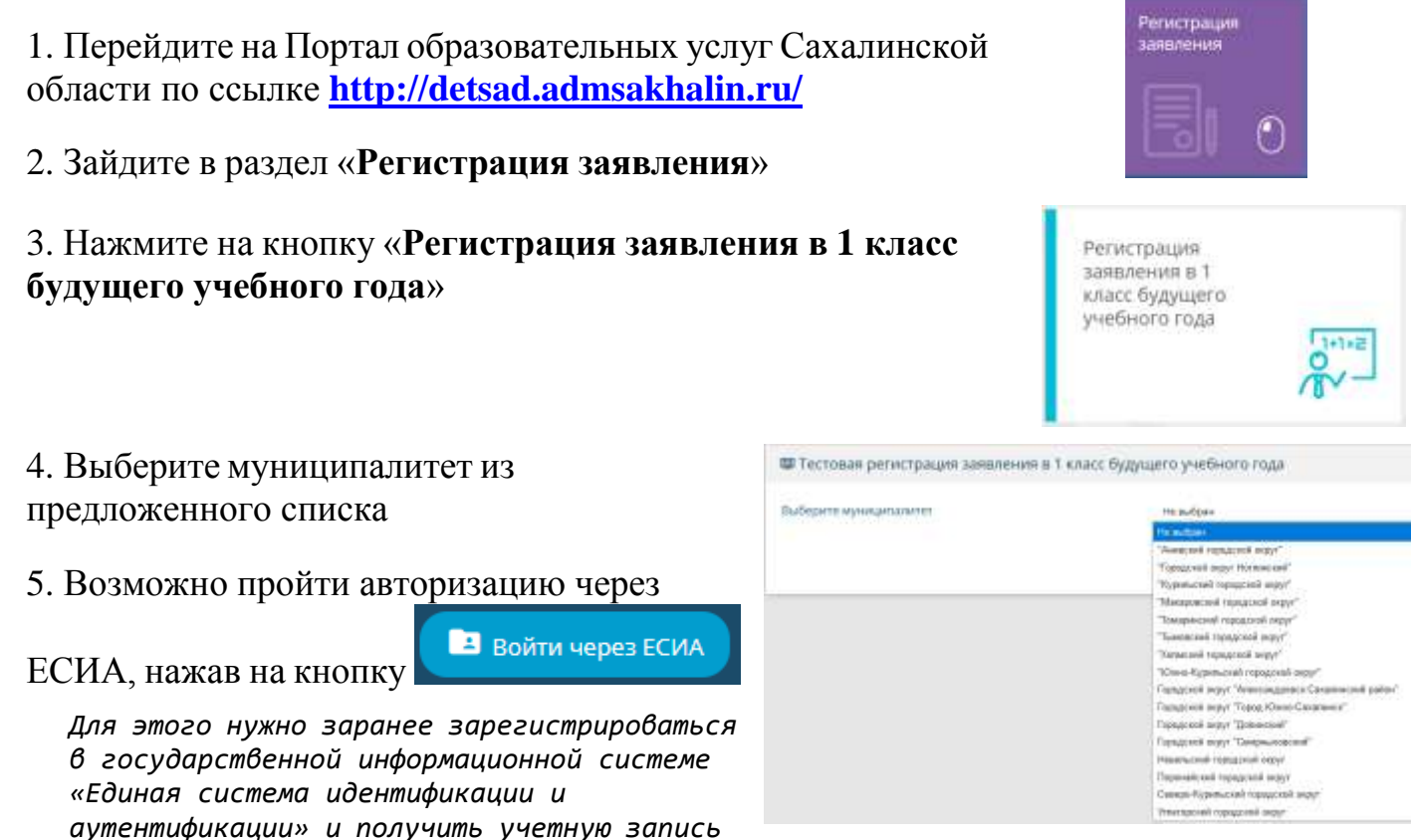

6. Для регистрации обращения заполняйте последовательно формы электронного заявления

Поля, отмеченные звездочкой (\*), являются обязательными для заполнения!

**ECMA** 

Внимание! Заполнение всех полей должно производиться на основании документов. Данные, заполненные Вами, должны полностью совпадать с данными, указанными в документах, даже если поля не отмечены «\*»

#### Заполните форму:

Поля, отмеченные звездочкой (\*), обязательны для заполнения?

#### **Данные заявителя**

*Внесите данные о заявителе родителе (законном представителе) ребенка.*

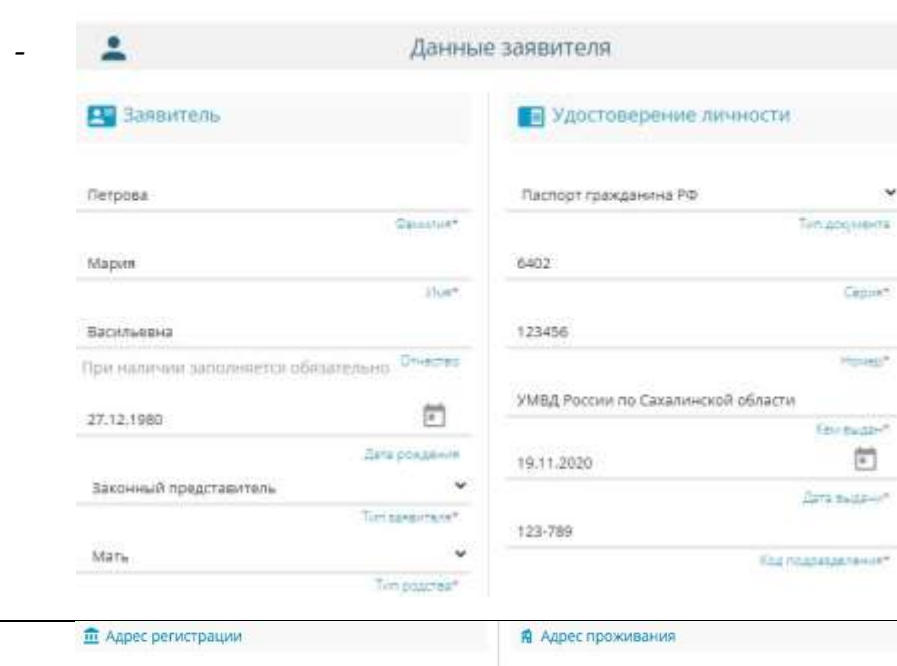

*Заполните информацию об адресе регистрации и проживания родителя (законного представителя). Если адрес регистрации и адрес проживания заявителя совпадает, нажмите на кнопку «Адрес регистрации совпадает с адресом проживания»*

Cax  $p_{\alpha}$ При

При yn. При

Стр Kop 25

*Если данные внесены верно, откроется следующая форма для заполнения*

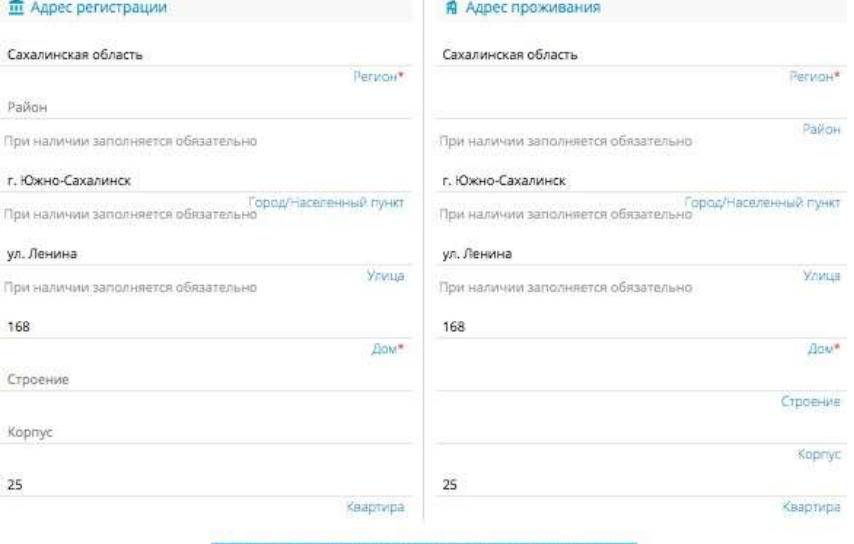

АДРЕС РЕГИСТРАЦИИ СОВПАДАЕТ С АДРЕСОМ ПРОЖИВАНИЯ

# **Данные ребёнка**

*Внесите данные ребенка в соответствии со свидетельством о рождении*

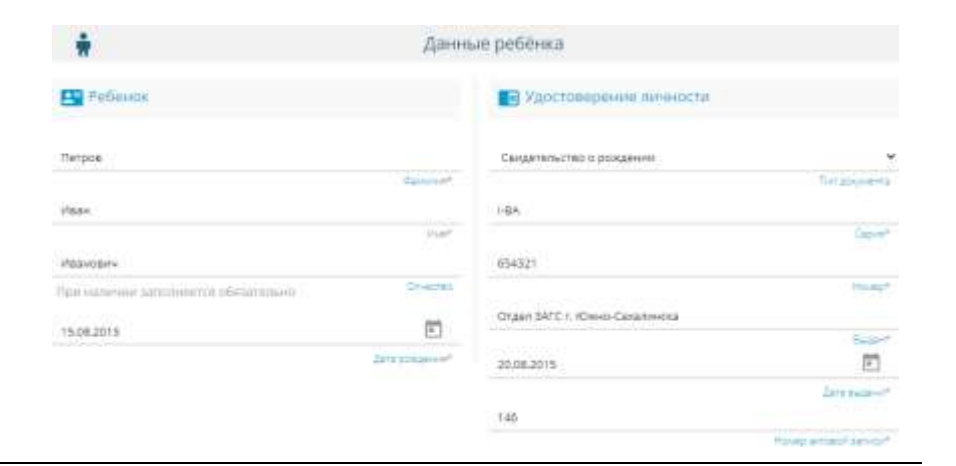

*Если адреса ребенка заявителя совпадают, нажмите на кнопку*

*система автоматически зафиксирует адрес ребенка* *,*

*Если адреса не совпадают, заполните информацию об адресе регистрации и проживания ребенка.*

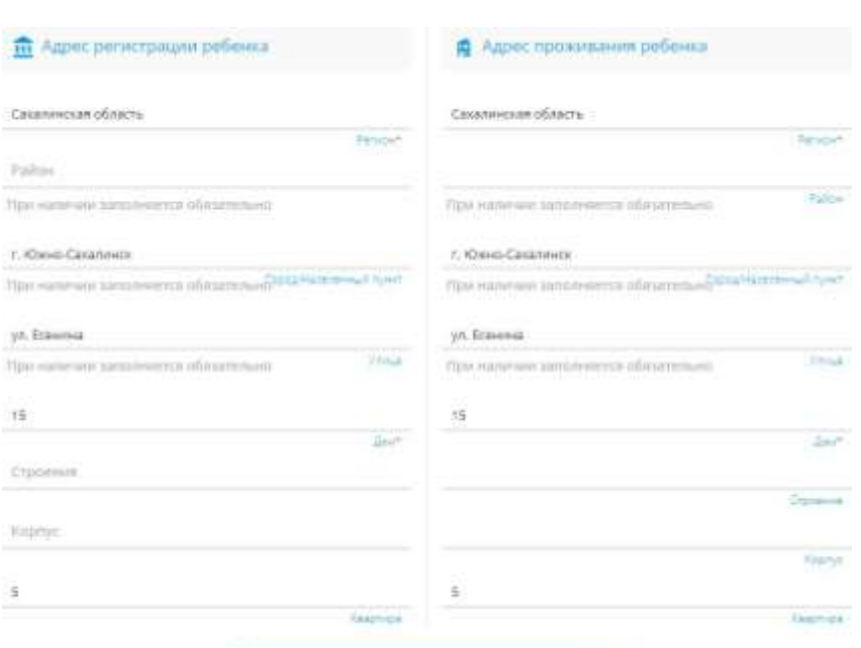

АДРЕС РЕГИСТРАЦИИ СОВТАДАЕТ С АДРЕСОМ ПРОЖИВАНИЯ

# **Контактная информация**

*Отметьте удобный способ(ы) связи и внесите контактные данные*

#### E Контактная информация С Способы связи € Контактные данные  $\Box$  E-mail F-mail 7 Телефон 9143562447 Tennethur

# **Параметры заявления**

*Установите параметры обучения, отметив (в случае необходимости):*

- *организовать изучение государственного языка региона;*
- *потребность в обучении по адаптированной образовательной программе;*
- *обучение в этой школе брата или сестры;*
- *наличие льготы*

*Если нет вышеперечисленных параметров, то в полях ничего отмечать не нужно*

*►* Если 6 школе обучается бр *сестра, то необходимо отметить «В школе обучается брат или сестра» и внести ФИО брата/сестры*

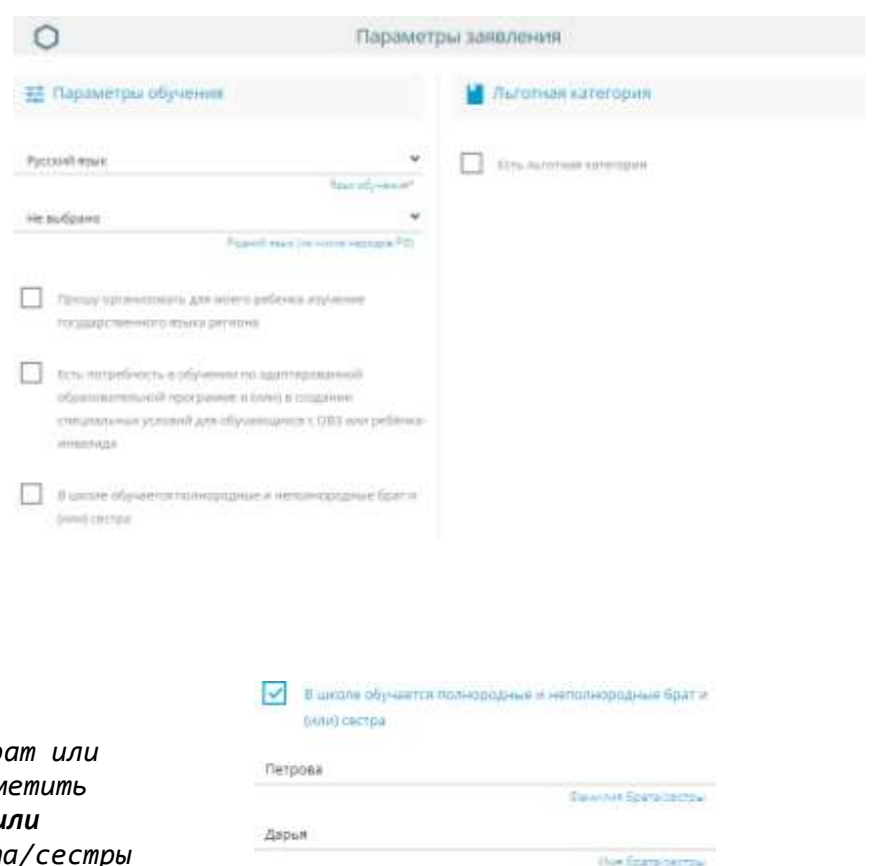

При наличии заполняется обязательно. Отчество Брата сестра

Васильевна

 *В случае наличия льготы необходимо отметить «Есть льготная категория», выбрать «Имеется льгота», внести наименование, номер и дату подтверждающего документа*

*Для перехода к следующему шагу нажмите на кнопку «Показать школы»*

#### ПОКАЗАТЬ ШКОЛЫ

#### **Общеобразовательные организации**

*Выберите школу и класс для зачисления Если школа или класс выбраны неправильно, нажмите на знак в правой части экрана и еще раз правильно укажите школу и класс*

### **Подтверждение**

*Подтвердите согласие на обработку персональных данных и факт знакомства с документами школы (предварительно ознакомьтесь с ними на официальном сайте школы)*

*Введите проверочное слово*

*Нажмите на зеленую кнопку с галочкой для подтверждения*

# **Регистрация заявления**

*Нажмите кнопку «Зарегистрировать заявление»*

## **После регистрации заявлению будет присвоен уникальный номер**:

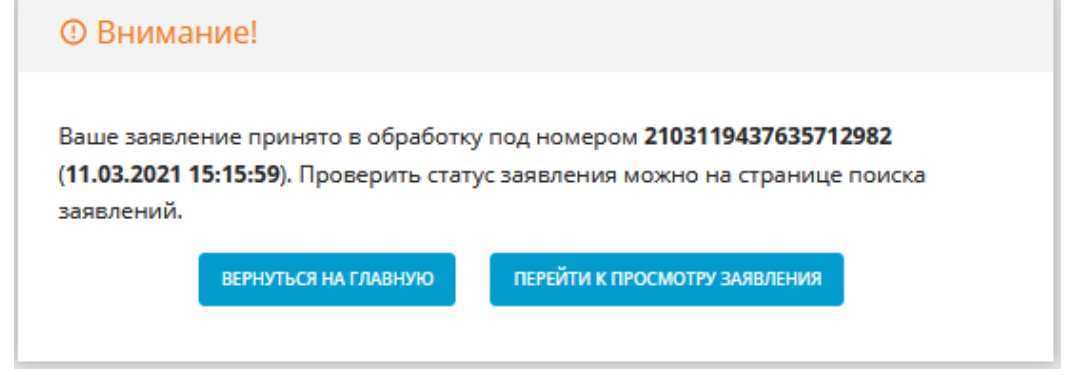

**Запишите, сфотографируйте, запомните номер Вашего заявления!**

Он нужен для проверки результатов рассмотрения заявления.

И Льготная категория CP Echi duromian kateropin **Identity autora** Справка с маста работу hours. 10.09.2022

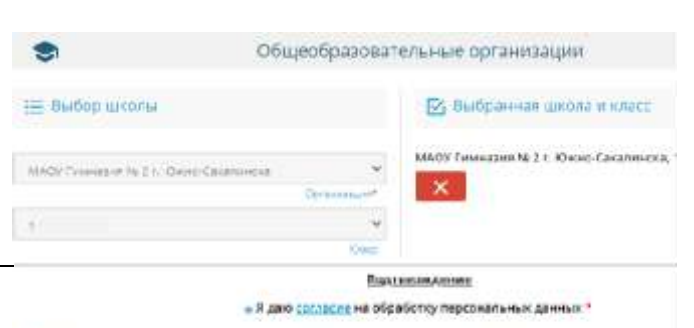

Zaro martini venet

尚

• Подтверидаю санакомление с уставом, со сведениями о дате предоставления и регистрационном к

осуществление образовательной деятельности, со свидетельством о государственной дикредитации, с о программами и другими документами, регламентирующими организацию и эсуществление образоват грава и обласности обучающимов в выбранной образовательной организации.

 $T N Q N U$ 

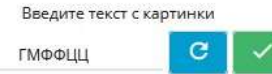

ЗАРЕГИСТРИРОВАТЬ ЗАЯВЛЕНИЕ

Проверочное слово \*

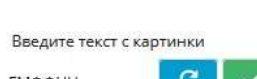